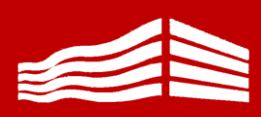

**LPO Gustave Monod 71 Av de Ceinture 95 880 Engihen-les-Bains Tél.01.39.89.32.41 www.lyc-polyvalentmonod-enghien.fr**

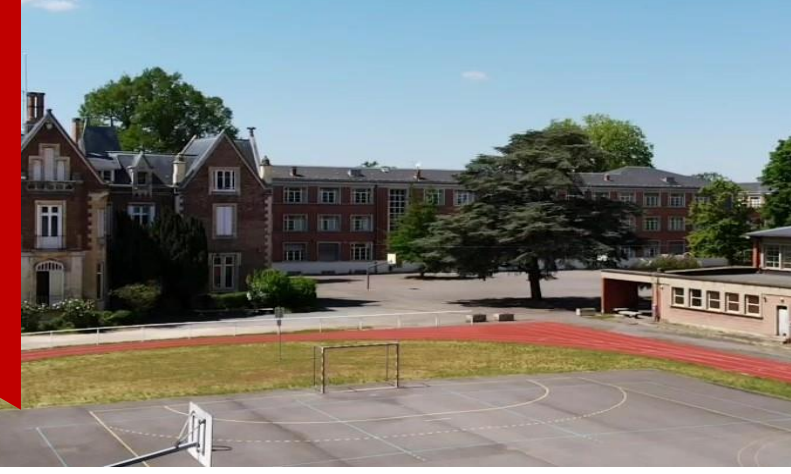

 $P$  PROXY

H

## **OUVRIR VOS PARAMÈTRES RÉSEAU**

Afin d'utiliser le Wi-Fi de l'établissement vous devez passer obligatoirement par le paramétrage du Proxy de votre PC : prise en compte du module Amon. Le module Amon permet de partager en toute sécurité un accès Internet entre les sous-réseaux d'un réseau local. Il organise l'architecture réseau d'un établissement en assurant les fonctions de pare-feu et de filtrage de sites web.

#### Proxy

Configuration automatique du proxy

Utilisez un serveur proxy pour les connexions Ethernet ou Wi-Fi Ces paramètres ne s'appliquent pas aux connexions VPN.

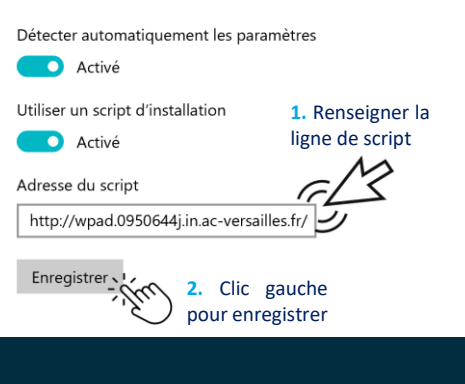

**RENSEIGNER LE MOT DE PASSE**

**TR** MonodEleves Sécurisé

Selectionner le réseau Wi-Fi **MonodEleves** et saisiez le **mot de passe** 

**Monodeleve-**

Sous Windows  $\blacksquare$  ouvrir vos paramètres réseau et Internet via votre barre des tâches…

**2.** Clic gauche Résoudre les problèmes ouvrir les paramètres réseau et Interne  $\overline{F}$  $\phi$  $\overline{d}$ 24/11/2020 **1.** Clic droit … ou via le moteur de recherche en saisissant le terme PROXY.  $\Omega$ 

> **PARAMÈTRER VOTRE PROXY**

La solution la plus simple est d'utiliser un script d'installation et de recopier l'adresse

### **[http://wpad.0950644j.in.ac](http://wpad.0950644j.in.ac-versailles.fr/wpad.dat)[versailles.fr/wpad.dat](http://wpad.0950644j.in.ac-versailles.fr/wpad.dat)**

L'autre solution consiste à configurer manuellement votre Proxy. Attention, cette configuration manuelle vous oblige à désactiver et à réactiver le Proxy pour l'utilisation de votre réseau personnel.

### Configuration manuelle du proxy

Utilisez un serveur proxy pour les connexions Ethernet ou Wi-Fi. Ces paramètres ne s'appliquent pas aux connexions VPN.

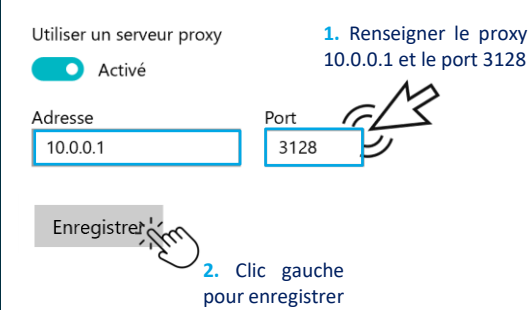

# **ACCÈS WI-FI**

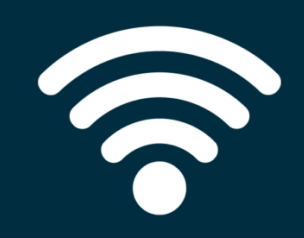

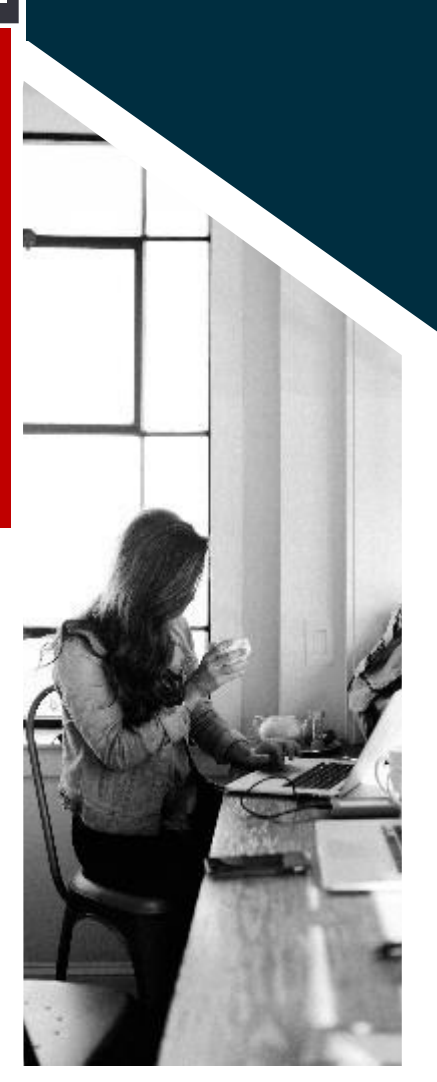

Document élèves – paramétrage du Wi-Fi – Configuration PC sous Windows